# **ROZDZIAŁ** Ξ

# **PODSTAWY ADRESOWANIA** DYNAMICZNEGO IPV6

# **3.1 NAGŁÓWEK PAKIETU IPV6**

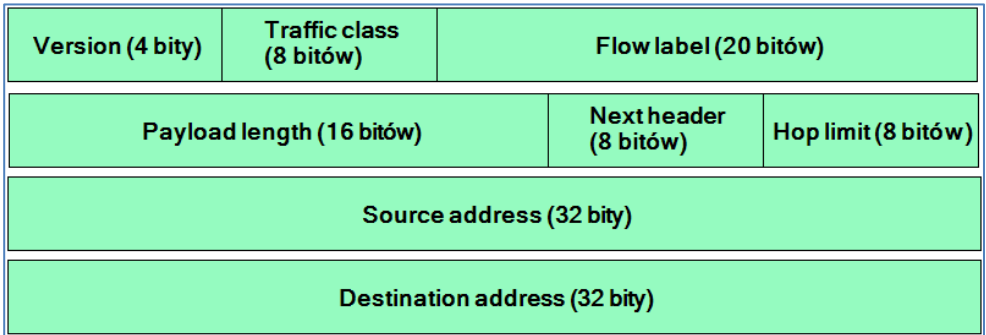

### **Rysunek 3.1 Nagłówek pakietu IPV6**

Nagłówek pakietu IPv6 składa się z następujących pól:

- **Version (4 bity)** wersja protokołu IP (wartość 6).
- **Traffic class (8 bitów)** klasa ruchu określająca metodę obsługi pakietu przez QoS.
- **Flow label (20 bitów)** identyfikator strumienia pakietów IPv6.
- **Payload length (16 bitów)** długość danych zawartych w pakiecie.
- **Next header (8 bitów)** typ informacji znajdujących się za podstawowym nagłówkiem.
- **Hop limit (8 bitów)** liczba przeskoków, odpowiednik pola TTL w IPv4.
- **Source address (128 bitów)** adres IP nadawcy pakietu.
- Destination address (128 bitów) adres IP odbiorcy pakietu.

Nazwy pól nagłówka pakietu IPV6 w programie Cisco Packet Tracer różnią się od ogólnie przyjętych, dlatego poniżej znajdziesz tabelę opisującą nagłówek **IPV6 dla PT**.

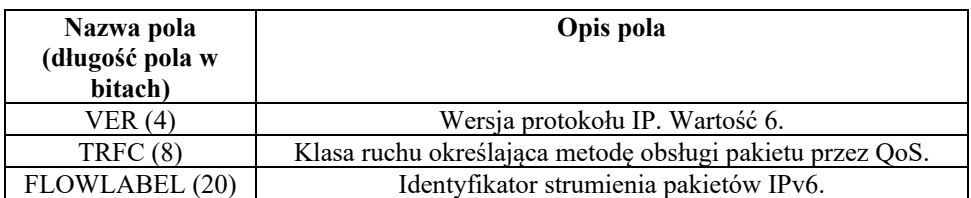

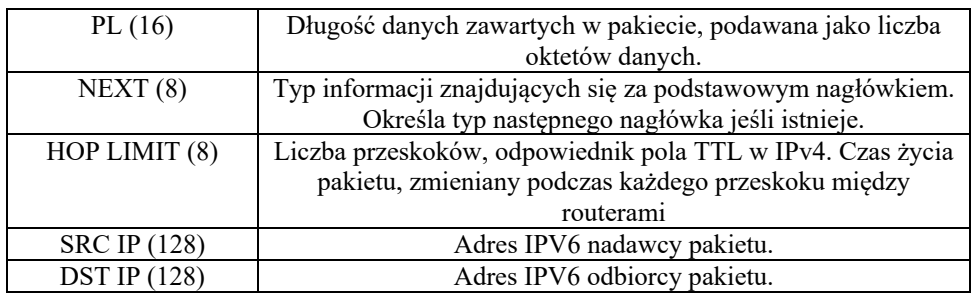

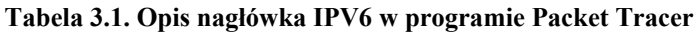

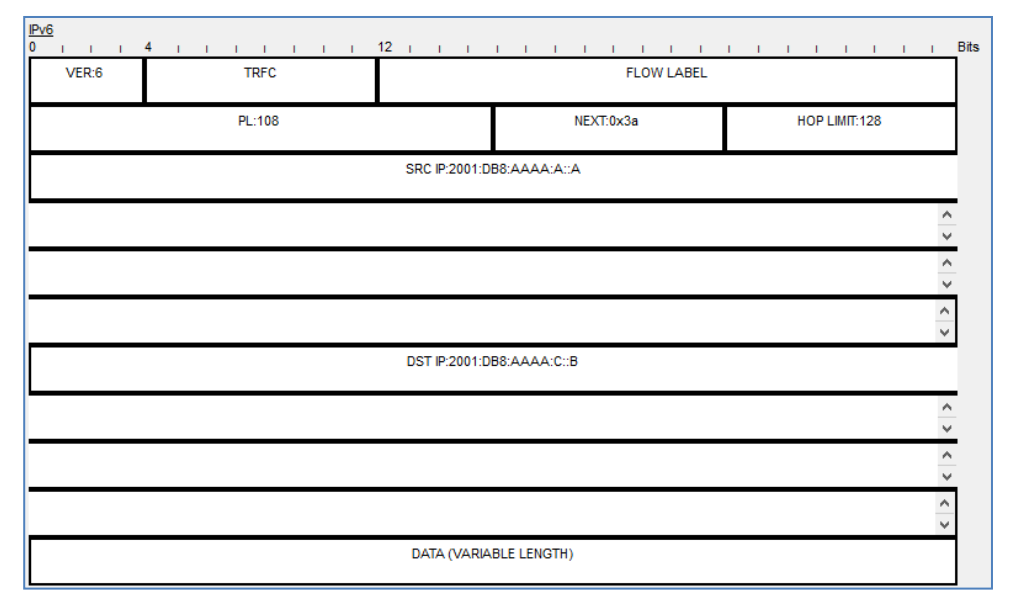

**Rysunek 3.2. Przykładowy pakiet IPV6 w programie Packet Tracer** 

# **3.2 PODSTAWOWE TYPY KOMUNIKATÓW NDP**

Protokół NDP (*ang.* **Neighbor Discovery Protocol**), znany także pod nazwą **ND**, zastępuje znany z sieci IPv4, protokół ARP, lecz jest bardziej rozbudowany. Działa w warstwach Internet Layer i Link Layer modelu TCP/IP.

Podstawowe komunikaty NDP to:

 **Router Solicitation** (Typ 133) – host wysyła żądanie rozpoznania routerów obsługujących IPv6 oraz podłączonych do lokalnych łącz.

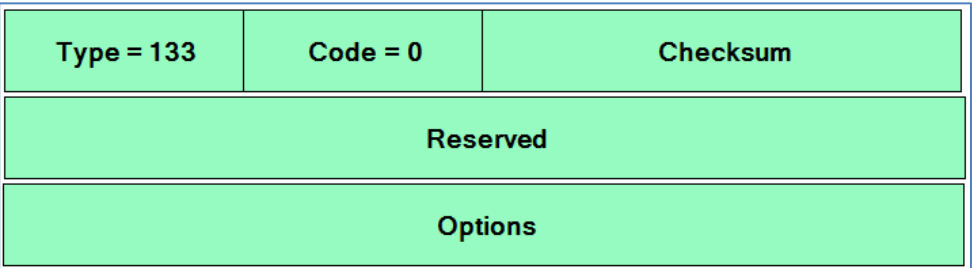

#### **Rysunek 3.3 Komunikat Router Solicitation**

 **Router Advertisement (Typ 134) –** odpowiedź na żądanie Router Solicitation, zawierająca dane wymagane do wygenerowania adresu IPv6 dla hosta.

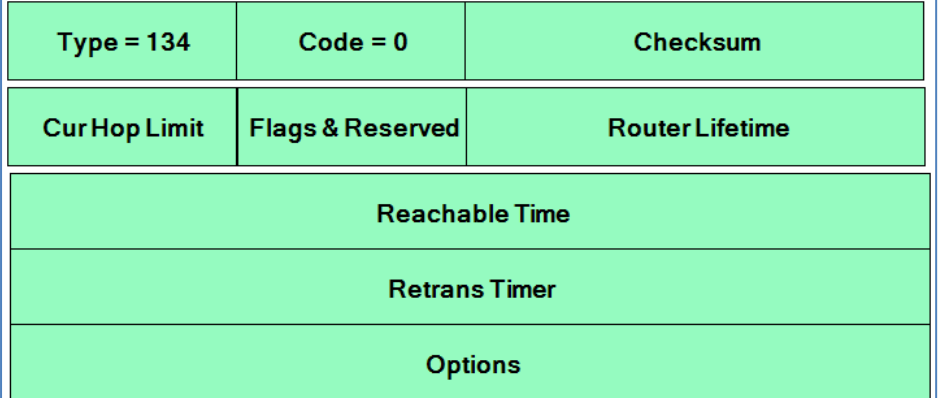

#### **Rysunek 3.4 Komunikat Router Advertisement**

 **Neighbor Solicitation** (Typ 135) – stosowany przez urządzenie do poznania adresu fizycznego (MAC) w warstwie Link Layer oraz sprawdzenia czy dany host jest nadal dostępny pod tym adresem.

| $Type = 135$          | $Code = 0$ | Checksum |  |  |  |  |
|-----------------------|------------|----------|--|--|--|--|
| <b>Reserved</b>       |            |          |  |  |  |  |
| <b>Target Address</b> |            |          |  |  |  |  |
| <b>Options</b>        |            |          |  |  |  |  |

**Rysunek 3.5 Komunikat Neighbor Solicitation** 

 **Neighbor Advertisement** (Typ 135) – odpowiedź na żądanie Neighbor Solicitation.

| $Code = 0$<br><b>Checksum</b><br>$Type = 136$ |  |  |  |  |  |  |
|-----------------------------------------------|--|--|--|--|--|--|
| <b>Reserved</b>                               |  |  |  |  |  |  |
| <b>Target Address</b>                         |  |  |  |  |  |  |
| <b>Options</b>                                |  |  |  |  |  |  |

**Rysunek 3.6 Komunikat Neighbor Advertisement** 

# **3.3 OGÓLNY OPIS KOMUNIKATÓW ICMPV6**

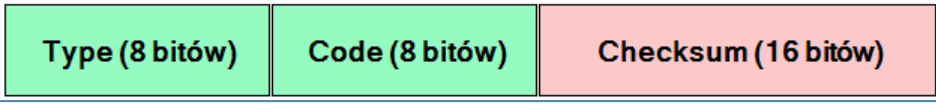

**Rysunek 3.7 Nagłówek ICMPV6** 

Nagłówek pakietu ICMPv6 składa się z następujących pól:

- **Type (**8 bitów) w tym polu znajduje typ komunikatu.
- **Code** (8 bitów) zależy od wartości pola Type i jest rozszerzeniem typu komunikatu.
- **Checksum** (16 bitów) suma kontrolna służąca do wykrywania błędów w pakiecie.

Typy komunikatów ICMPv6 można podzielić na dwa rodzaje:

- **Raporty błędów** (wartości pola **Type** od 0 do 127)
- **Wiadomości** (wartości pola od **Type** 128 do 255)

Wybrane wartości dla pola Type i Code oraz ich opisy, znajdują się w poniższej tabeli:

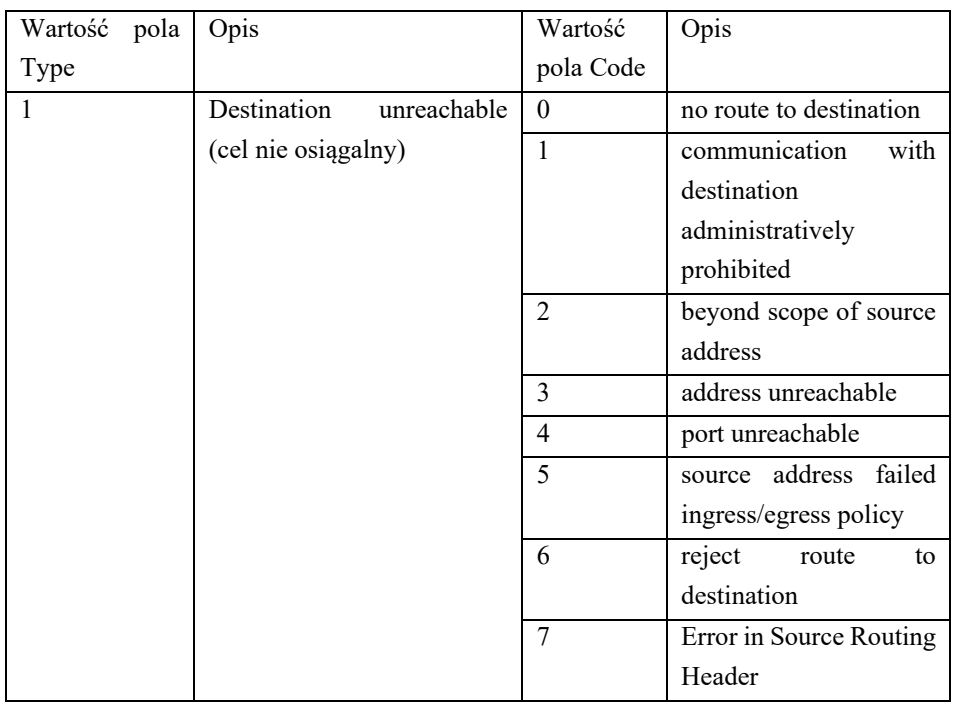

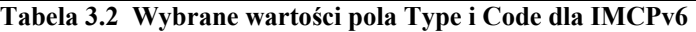

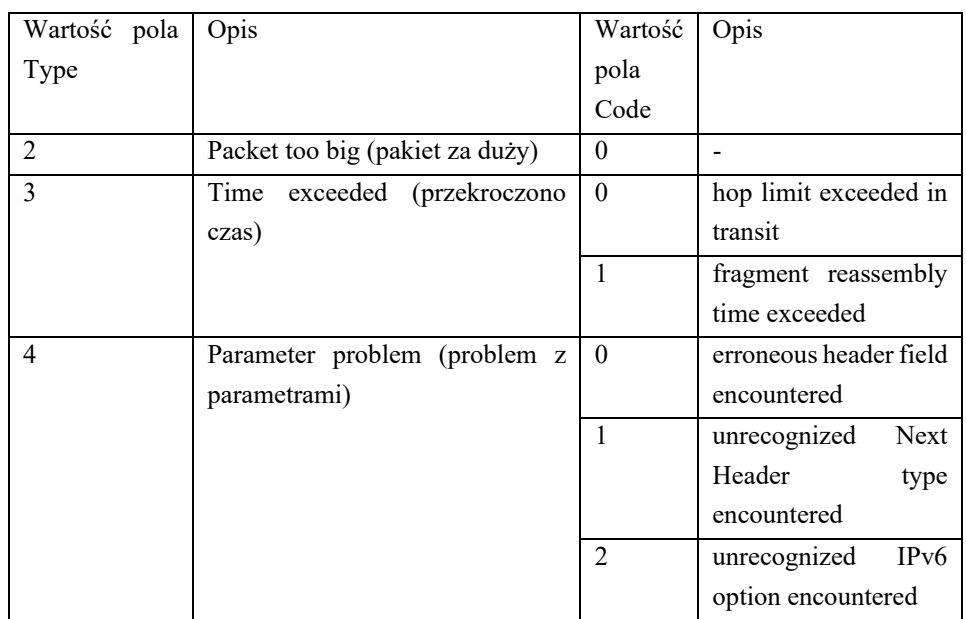

**Tabela 3.3 Wybrane wartości pola Type i Code dla IMCPv6 (kontynuacja)** 

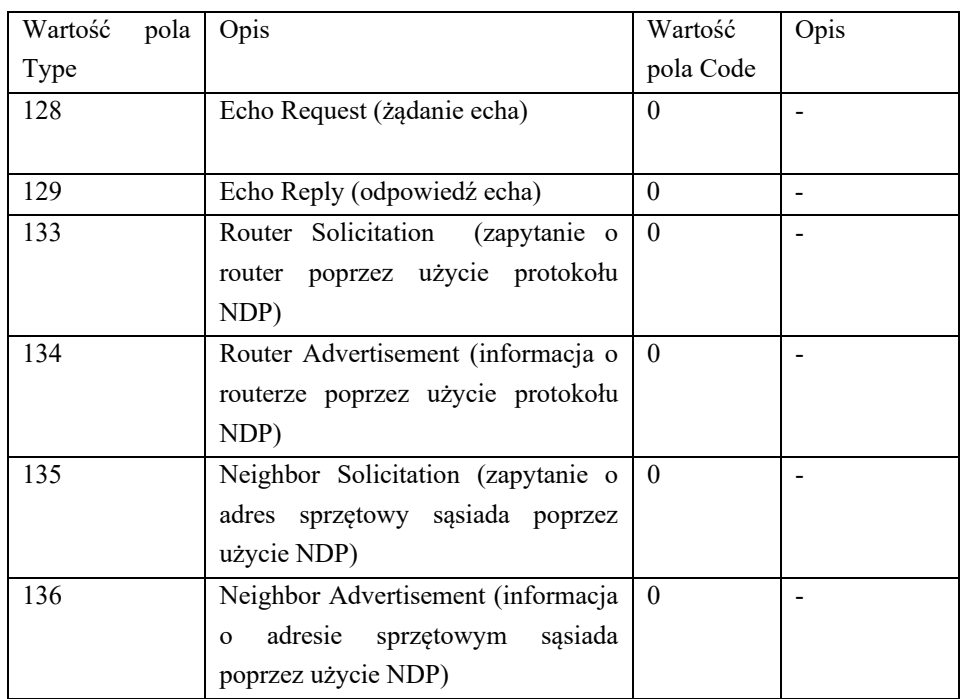

**Tabela 3.4 Wybrane wartości pola Type i Code dla IMCPv6 (kontynuacja)** 

# **3.4 ADRESACJA DYNAMICZNA DLA GUA IPV6**

Urządzenia sieciowe otrzymują dynamicznie adresy GUA za pomocą protokołu ICMPv6.

Wykorzystywane typy komunikatów ICMPV6 to:

**RS - 133 - Router Solicitation**, komunikat ten jest wysyłany przez urządzenie aby wykryć routery pracujące w IPV6.

**RA - 134 - Router Advertisement**, ta wiadomość jest wysyłana przez routery, w celu poinformowania o tym, jak uzyskać adres GUA oraz innych ważnych informacji:

- prefiks sieci,
- adres bramy domyślnej,
- adres serwera DNS,
- nazwa domeny.

Komunikat RA może dostarczać trzy metody konfigurowania adresu GUA:

- SLAAC,
- SLAAC z bezstanowym serwerem DHCPV6,
- Stanowy DHCPV6.

Do przesyłania komunikatów **Router Solicitation** oraz **Router Advertisement**, protokół ICMPv6 wykorzystuje protokół **NDP** (*ang.* Neighbor Discovery Protocol).

# **3.5 METODA SLAAC**

Metoda SLAAC (*ang.* Stateless Address AutoConfiguration) pozwala urządzeniu sieciowemu na automatyczną konfigurację adresu GUA bez używania usługi DHCPV6.

Do tej konfiguracji, urządzenia uzyskują niezbędne informacje, pochodzące z komunikatów **ICMPV6 RA** wysyłanych przez router lokalny.

Prefiks podsieci jest dostarczany w komunikacie **ICMPV6 RA**, a urządzenie wykorzystuje procedurę **EUI-64** lub inną metodę do losowego generowania 64-bitowego ID interfejsu.

| /64           |              |  |  |  |  |
|---------------|--------------|--|--|--|--|
| <b>Prefix</b> | Interface ID |  |  |  |  |

**Rysunek 3.8 Metoda SLAAC** 

# **3.6 Procedura EUI-64**

Procedura EUI-64 pozwala na wygenerowanie unikalnego identyfikatora (*ang.* **Extended Unique Identifier**) na podstawie adresu MAC.

**Krok 1**: Procedury.

Pobierany jest adres MAC urządzenia.

| 00 21 2F B5 6E 10 |  |  |  |  |
|-------------------|--|--|--|--|
|-------------------|--|--|--|--|

**Rysunek 3.9 Krok 1 procedury EUI-64** 

**Krok 2**: Procedury.

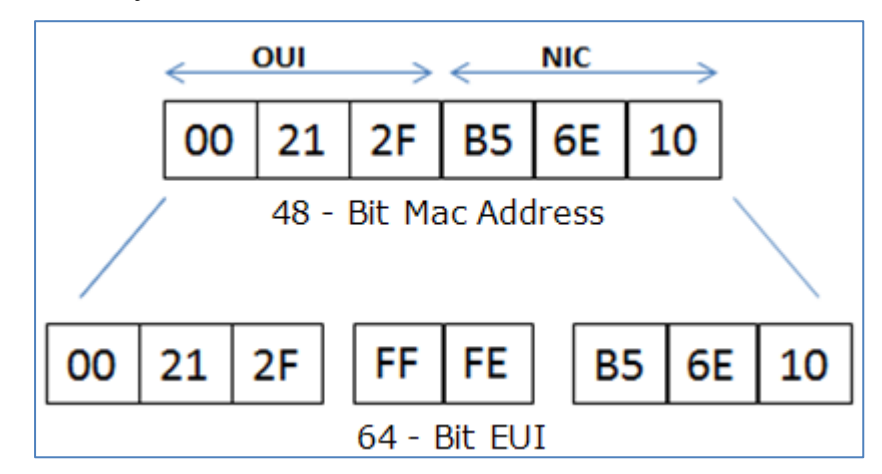

Wartość **FFFE** jest wstawiana do środka adresu MAC.

**Rysunek 3.10 Krok 2 procedury EUI-64** 

**Krok 3:** Procedury.

Siódmy bit (licząc od lewej strony) adresu MAC jest zamieniany z 0 na 1.

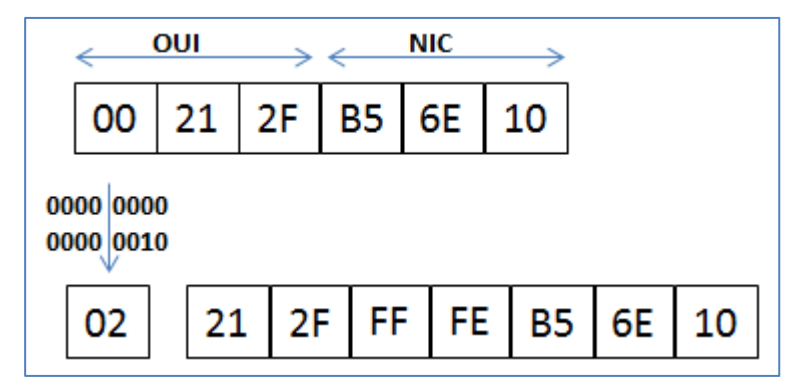

**Rysunek 3.11 Krok 3 procedury EUI-64** 

#### **Rezultat**:

EUI = 0221:2FFF:FEB5:6E10

**Uwaga:** w zależności od systemu operacyjnego, urządzenie sieciowe może używać akurat swojej własnej metody do generowania losowych identyfikatorów EUI, np. systemy rodziny Windows nie używają procedury EUI-64.

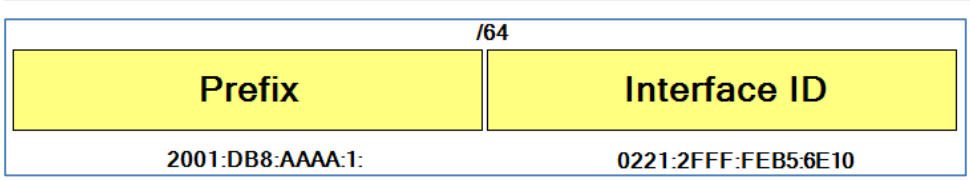

**Rysunek 3.12 Przykładowe dynamiczne tworzenie prefiksu i ID interfejesu** 

# **3.7 METODA SLAAC I BEZSTANOWY DHCPV6**

Metoda **SLAAC** (*ang.* Stateless Address AutoConfiguration) wraz z bezstanowym protokołem DHCPV6 polega na poinformowaniu urządzenia (za pomocą komunikatu **ICMPV6 RA**) że urządzenie sieciowe ma użyć:

- SLAAC, aby utworzyć własny adres GUA IPV6.
- Jako adres bramy domyślnej ma użyć adres LLA routera (jest to źródłowy adres w komunikacie **ICMPV6 RA**)**,**
- Do uzyskania pozostałych informacji, takich jak: adres serwera DNS i nazwy domeny, ma użyć bezstanowy serwer DHCPV6.

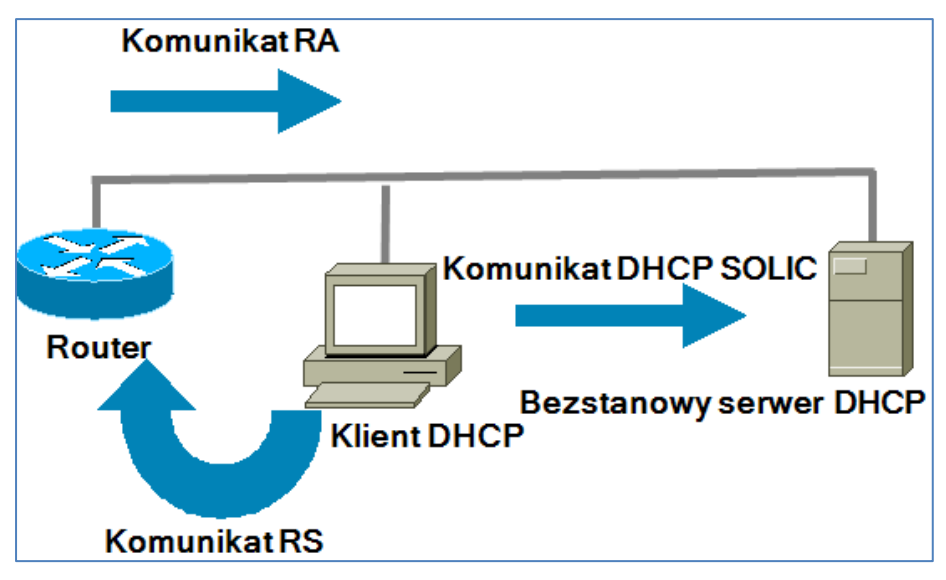

**Rysunek 3.13 Metoda SLAAC i bezstanowy protokół DHCPv6** 

# **3.8 STANOWY DHCPV6**

Komunikat **ICMPV6 RA** może rozkazać urządzeniu sieciowemu, że ma użyć tylko stanowego DHCPV6.

W tym przypadku komunikacja jest podobna do DHCPV4.

Urządzenie sieciowe odbiera z **serwera DHCPV6** automatycznie następujące informacje:

- Adres GUA,
- Długość przedrostka (prefiks),
- Adres serwera DNS,
- Nazwa domeny,
- Adres bramy domyślnej, który jest adresem LLA routera.

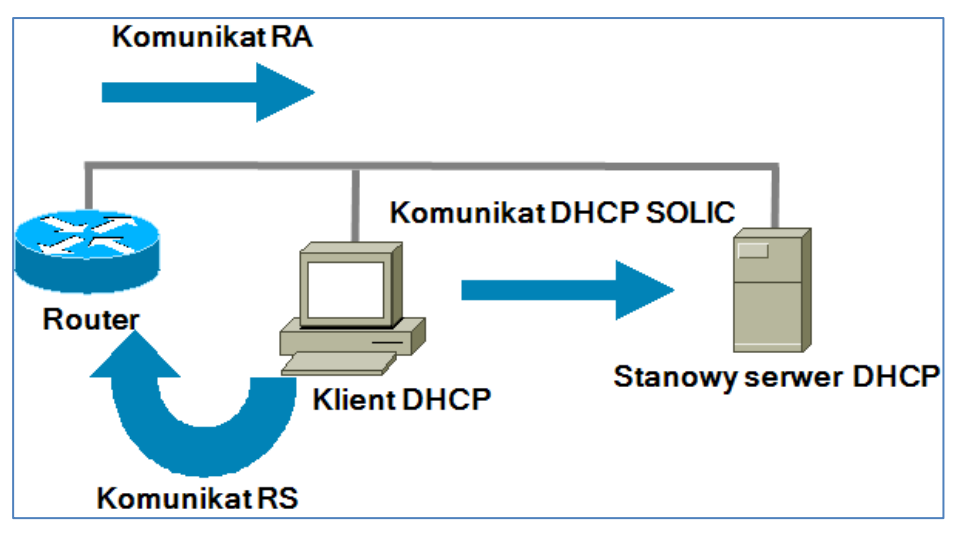

**Rysunek 3.14 Stanowy protokół DHCPv6** 

# **3.9 Podsieć z metodą SLAAC**

**Ćwiczenie 3-1**. Podsieć z metodą SLAAC. **Krok 1**. Wykonaj topologię.

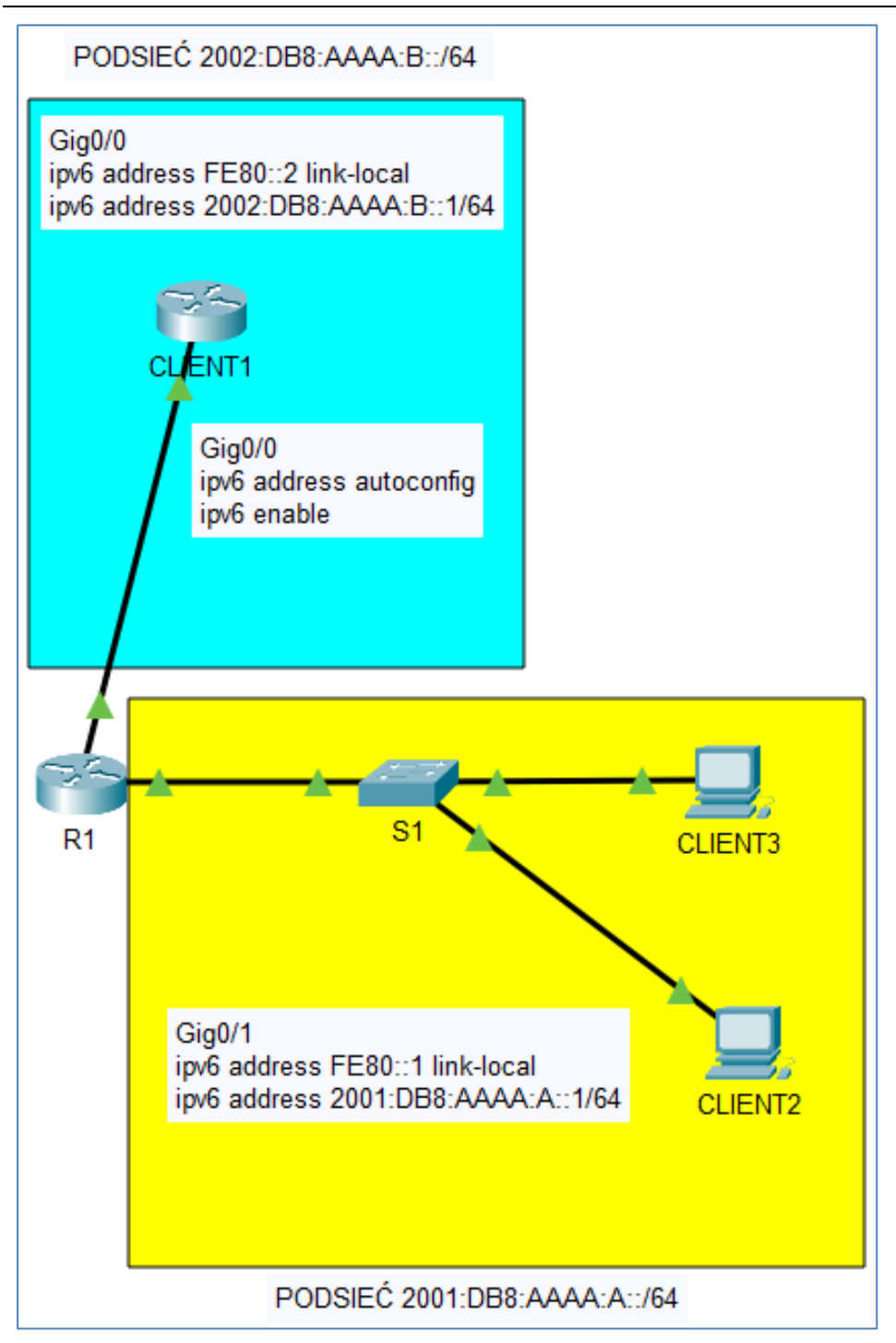

**Rysunek 3.15 Topologia sieci IVP6 z metodą SLAAC** 

**Krok 2**. Wykonaj konfigurację wg założeń.

Wykonaj sieć IPV6 według następujących założeń.

Sieć IPV6 zawiera dwie podsieci:

- 2002:DB8:AAAA:B::/64
- 2001:DB8:AAAA:A::/64

Podsieć **2002:DB8:AAAA:B::/64** zawiera router 2901 (**CLIENT1**) podłączony do interfejsu Gig0/0 routera 1941 (**R1**).

Podsieć **2001:DB8:AAAA:A::/64** zawiera przełącznik 2960 (**S1**) podłączony do interfejsu Gig0/1 routera 1941 (**R1**).

Komputery **CLIENT2** i **CLIENT3** podłączone są do przełącznika **S1**.

Router **R1** przydziela hostom, dynamiczne adresy IPV6, za pomocą metody SLAAC.

**Krok 3**. Wykonaj konfigurację routera CLIENT1.

W routerze **CLIENT1** wykonaj następujące polecenia:

```
en 
conf t 
hostname CLIENT1 
interface Gig0/0 
no ip address 
ipv6 address autoconfig 
ipv6 enable 
no shutdown
```
**Krok 4**. Wykonaj konfigurację routera R1.

W routerze **R1** wykonaj następujące polecenia:

```
en 
conf t 
hostname R1 
ipv6 unicast-routing
```

```
interface Gig0/0 
no ip address 
ipv6 address FE80::2 link-local 
ipv6 address 2002:DB8:AAAA:B::1/64 
no shutdown 
interface Gig0/1 
no ip address 
ipv6 address FE80::1 link-local 
ipv6 address 2001:DB8:AAAA:A::1/64 
no shutdown
```
**Krok 5**. Wykonaj konfiguracje komputerów CLIENT2, CLIENT3.

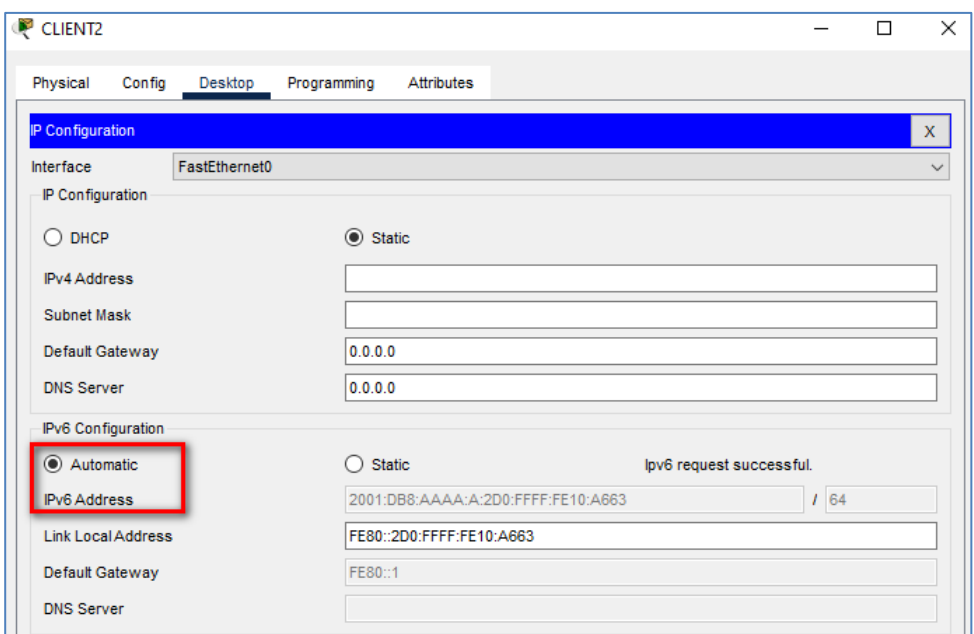

W obu komputerach włącz opcję "Automatic" dla IPV6.

**Rysunek 3.16 Konfiguracja IVP6 w CLIENT2** 

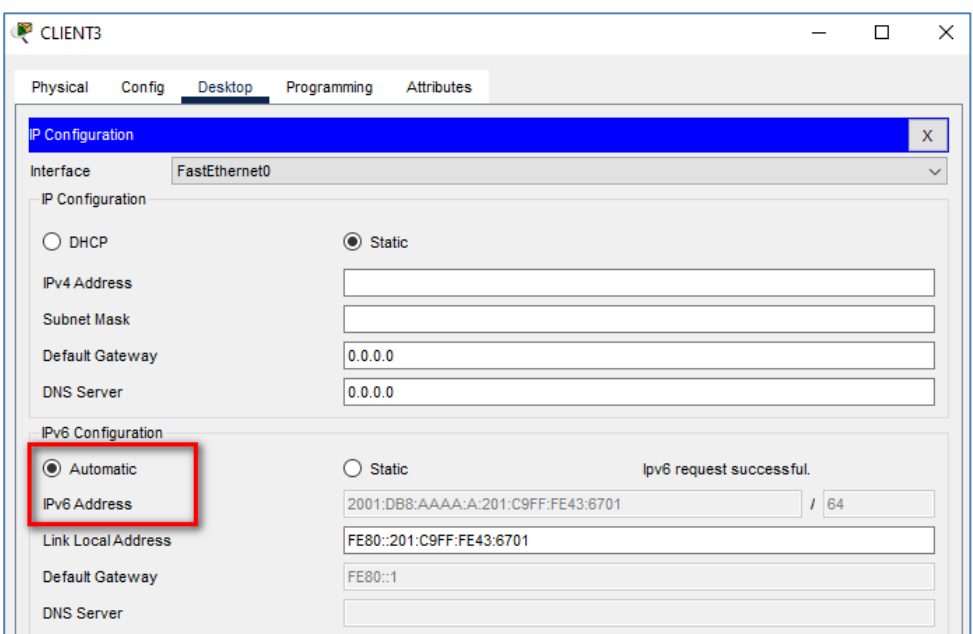

**Podstawy adresowania dynamicznego IPv6** 

**Rysunek 3.17 Konfiguracja IPV6 w CLIENT3** 

**Krok 6**. Sprawdź adresację:

Wykonaj polecenie: **sh ipv6 interface brief** w routerze CLIENT1.

```
CLIENT1#
CLIENT1#sh ipv6 interface brief
GigabitEthernet0/0
                           [up/up]FE80::290:21FF:FE21:C101
   2002:DB8:AAAA:B:290:21FF:FE21:C101
   2002:DB8:ACAD:B:290:21FF:FE21:C101
GigabitEthernet0/1
                     [administratively down/down]
   unassigned
```
#### **Rysunek 3.18 Wynik polecenia sh ipv6 interface brief**

Uzupełnij poniższą tabelę:

| Host           | Otrzymany adres IPV6 |
|----------------|----------------------|
| <b>CLIENT1</b> |                      |
| CLIENT2        |                      |
| CLIENT3        |                      |

**Tabela 3.5 Dynamicznie otrzymane adresy IPV6** 

# **3.10 Podsieć z metodą SLAAC i bezstanowym DHCPv6**

**Ćwiczenie 3-2.** Podsieć z metodą SLAAC i bezstanowym DHCPv6.

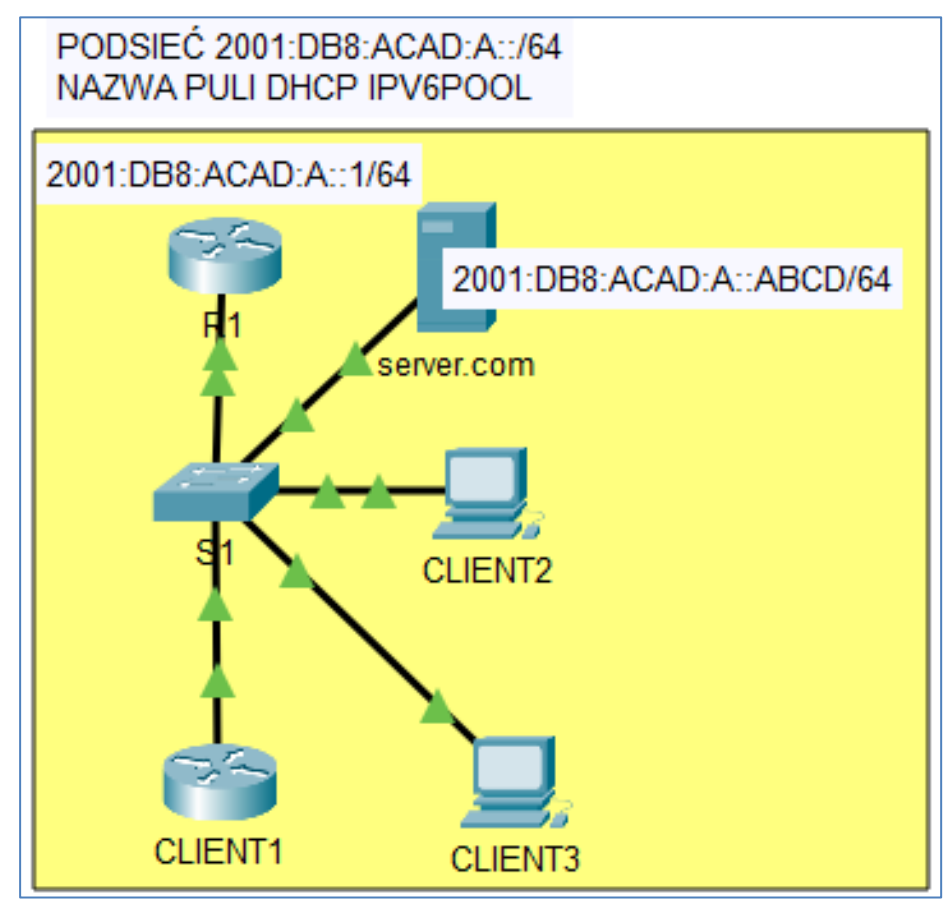

**Krok 1.** Wykonaj topologię:

**Rysunek 3.19 Topologia sieci IVP6 z metodą SLAAC i bezstanowym DHCPv6** 

**Krok 2**. Wykonaj konfigurację wg założeń.

Wykonaj sieć IPV6 według następujących założeń.

Sieć IPV6 zawiera podsieć o adresie **2001:DB8:ACAD:A::/64** 

Sieć IPV6 składa się z:

- routera **R1**, który przydziela hostom, dynamiczne adresy IPV6, za pomocą metody SLAAC z użyciem bezstanowego DHCPv6,
- przełącznika 2960 (**S1**) podłączonego do interfejsu Gig0/1 routera 1941 (**R1**),
- do przełącznika **S1** są podłączone router 2901 (**CLIENT1**), dwa komputery (**CLIENT2, CLIENT3**) oraz serwer DNS (**server.com**),
- hosty **CLIENT1, CLIENT2, CLIENT3** odbierają dynamiczną konfigurację IPV6,
- host **server.com** posiada statyczną konfigurację IPV6 (**2001:DB8:ACAD:A::ABCD/64**).

Nazwa puli adresów IPV6 to **IPV6POOL**.

**Krok 3.** Wykonaj konfigurację routera R1.

W routerze **R1** wykonaj następujące polecenia:

```
en 
conf t 
hostname R1 
ipv6 unicast-routing 
ipv6 dhcp pool IPV6POOL 
dns-server 2001:DB8:ACAD:A::ABCD 
domain-name server.com 
interface Gig0/1 
no ip address 
ipv6 address FE80::1 link-local 
ipv6 address 2001:DB8:ACAD:A::1/64 
ipv6 nd other-config-flag 
ipv6 dhcp server IPV6POOL 
no shutdown
```
**Krok 4.** Wykonaj konfigurację routera CLIENT1.

W routerze **CLIENT1** wykonaj następujące polecenia:

```
en 
conf t 
hostname R1 
ip name-server 2001:DB8:ACAD:A::ABCD
```
**interface Gig0/1 no ip address ipv6 address autoconfig ipv6 enable no shutdown** 

**Krok 5**. Wykonaj konfigurację komputera server.com.

W komputerze: server.com ustaw adres: 2001:DB8:ACAD:A::ABCD/64.

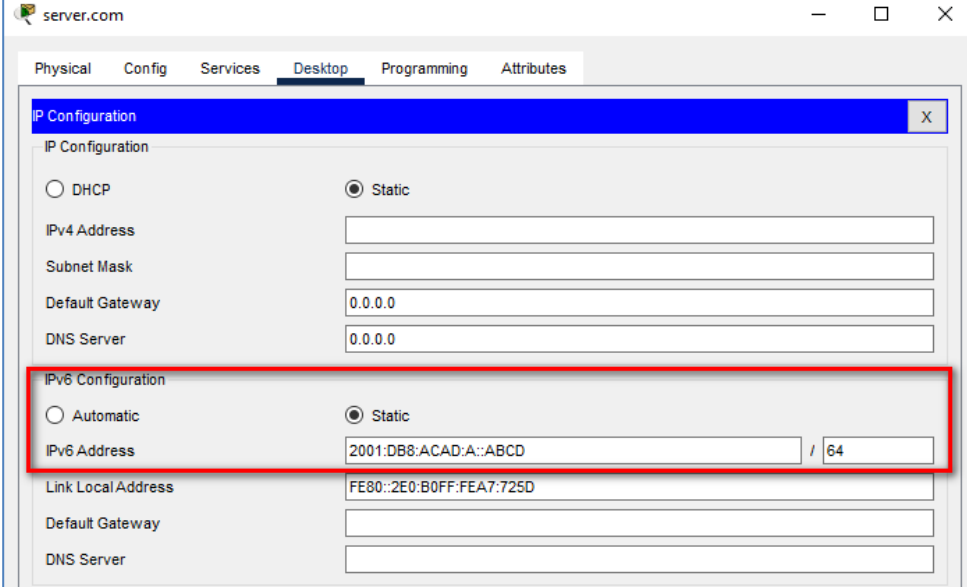

**Rysunek 3.20 Konfiguracja IPV6 w server.com** 

**Krok 6**. Wykonaj konfigurację komputerów CLIENT2, CLIENT3.

W obu komputerach włącz opcję "Automatic" dla IPV6.

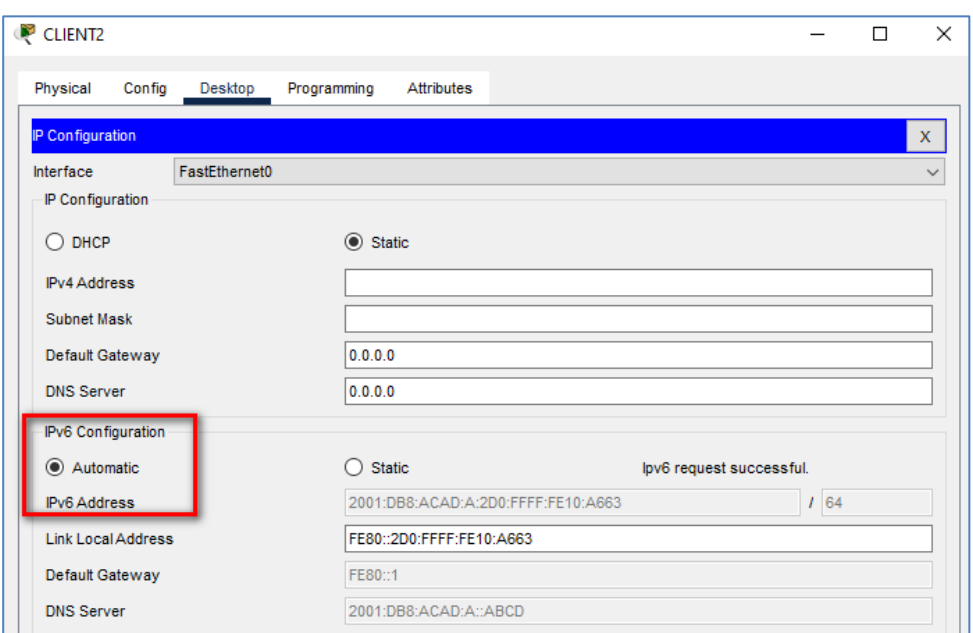

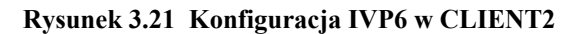

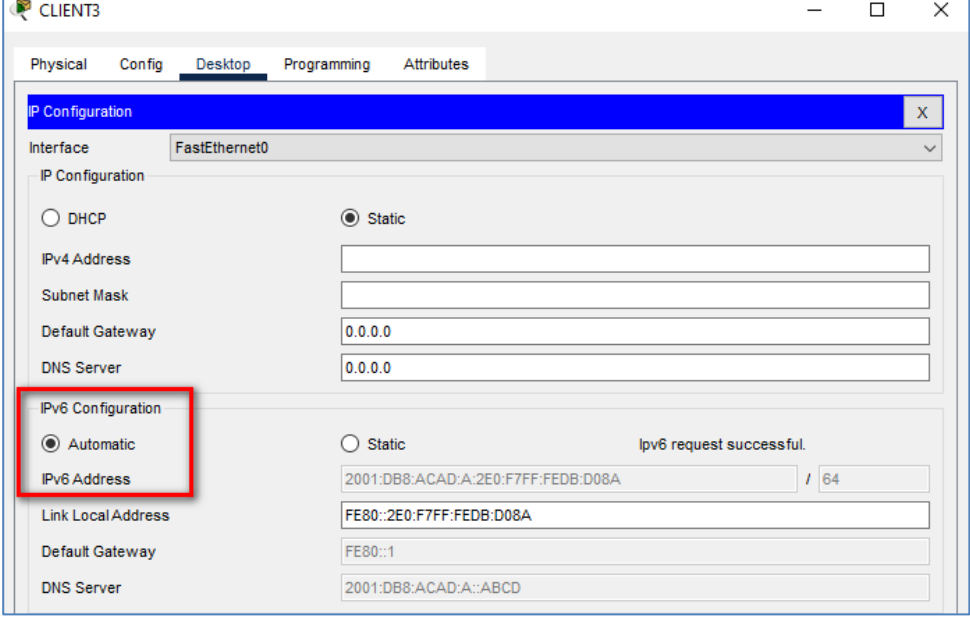

**Rysunek 3.22 Konfiguracja IPV6 w CLIENT3** 

**Krok 7**. Sprawdź adresację:

Wykonaj polecenie: **sh ipv6 interface brief** w routerze: **CLIENT1**.

```
CLIENT1#sh ipv6 interface brief
GigabitEthernet0/0
                           [administratively down/down]
   unassigned
GigabitEthernet0/1
                           [up/up]FE80::290:2BFF:FE98:8102
    2001:DB8:ACAD:A:290:2BFF:FE98:8102
Vlanl
                           [administratively down/down]
    unassigned
CLIENT1#
```
**Rysunek 3.23 Wynik polecenia: sh ipv6 interface brief**

Wykonaj polecenie: **sh ipv6 dhcp pool** w routerze: **R1**.

```
R14Rl#sh ipv6 dhcp pool
DHCPv6 pool: IPV6POOL
 DNS server: 2001:DB8:ACAD:A::ABCD
 Domain name: server.com
 Active clients: 0
```
**Rysunek 3.24 Wynik polecenia sh ipv6 dhcp pool** 

Wykonaj polecenie: **ipconfig /all** w komputerze CLIENT2.

```
C:\>ipconfig /all
FastEthernet0 Connection: (default port)
   Connection-specific DNS Suffix..: server.com
   Physical Address..............: 00D0.FF10.A663
   Link-local IPv6 Address........: FE80::2D0:FFFF:FE10:A663
   IPv6 Address..................: 2001:DB8:ACAD:A:2D0:FFFF:FE10:A663
   IPv4 Address...................: 0.0.0.0
   Subnet Mask.....................: 0.0.0.0
   Default Gateway.................: FE80::1
                                    0.0.0.0DHCP Servers....................: 0.0.0.0
   DHCPv6 IAID..................... 12723
   DHCPv6 Client DUID............. 00-01-00-01-32-10-3B-B5-00-D0-FF-10-A6-63
   DNS Servers.....................: 2001:DB8:ACAD:A::ABCD
                                    0.0.0.0
```
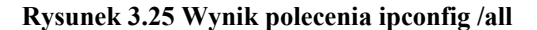

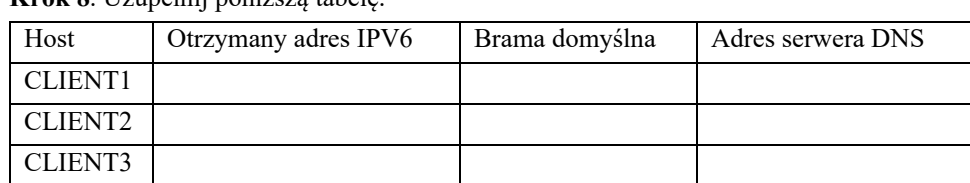

**Krok 8**. Uzupełnij poniższą tabelę.

**Tabela 3.6 Dynamicznie otrzymane adresacje IPV6** 

# **3.11 Podsieć ze stanowym DHCPv6**

**Ćwiczenie 3-3**. Podsieć ze stanowym DHCPv6.

**Krok 1**. Wykonaj topologię.

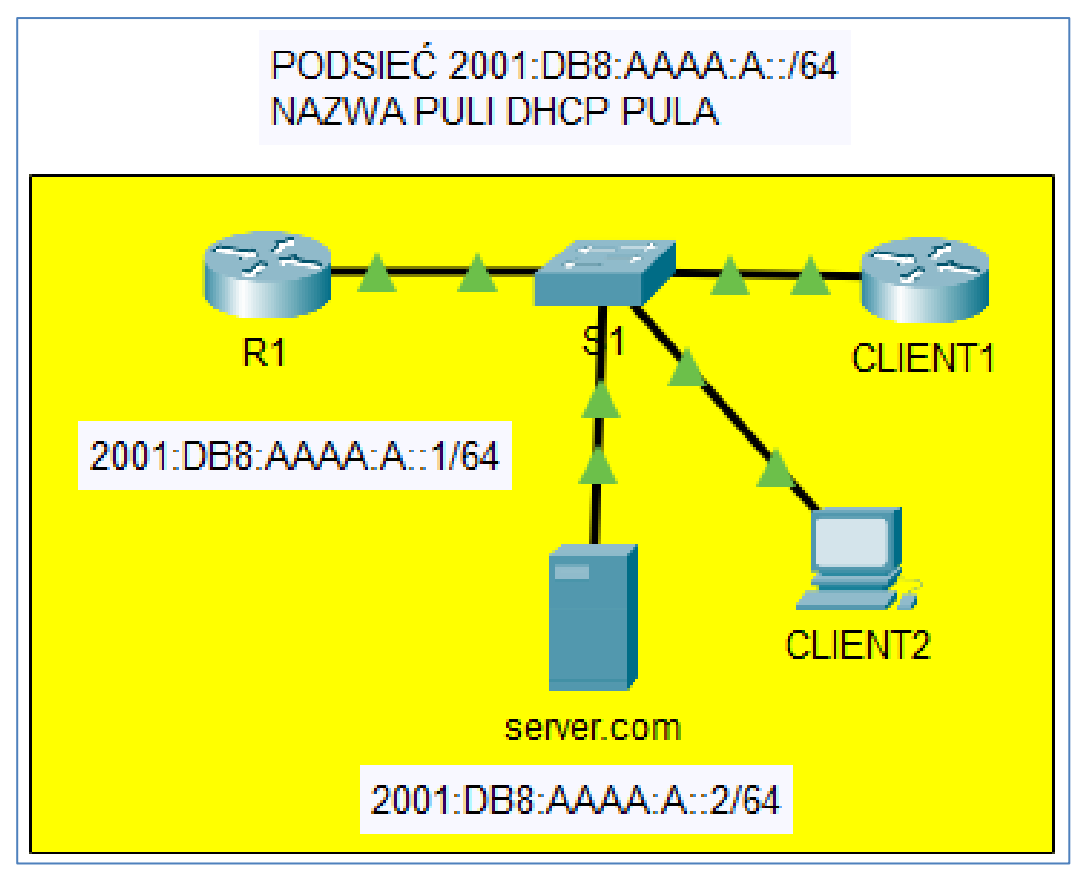

**Rysunek 3.26 Topologia sieci IPV6 ze stanowym DHCPv6** 

80 **Krok 2**. Wykonaj konfigurację wg założeń. Wykonaj sieć IPV6 według następujących założeń.

Sieć IPV6 zawiera podsieć o adresie **2001:DB8:AAAA:A::/64** 

Sieć IPV6 składa się z:

- routera **R1**, który przydziela hostom, dynamiczne adresy IPV6, za pomocą stanowego DHCPv6,
- przełącznika 2960 (**S1**) podłączonego do interfejsu Gig0/1 routera 1941 (**R1**),
- do przełącznika **S1** są podłączone router 1941 (**CLIENT1**), jeden komputer (**CLIENT2**) oraz serwer DNS (**server.com**),
- hosty **CLIENT1, CLIENT2** odbierają dynamiczną konfigurację IPV6,
- host **server.com** posiada statyczną konfigurację IPV6 (**2001:DB8:AAAA:A::2/64**).

Nazwa puli adresów IPV6 to: **PULA**.

**Krok 3**. Wykonaj konfigurację routera R1.

W routerze **R1** wykonaj następujące polecenia:

```
en 
conf t 
hostname R1 
ipv6 unicast-routing 
ipv6 dhcp pool PULA 
address prefix 2001:DB8:AAAA:A::/64 lifetime 172800 86400 
dns-server 2001:DB8:AAAA:A::2 
domain-name server.com 
interface Gig0/1 
no ip address 
ipv6 address FE80::1 link-local 
ipv6 address 2001:DB8:AAAA:A::1/64 
ipv6 nd managed-config-flag 
ipv6 dhcp server PULA
```
**Krok 4**. Wykonaj konfigurację routera CLIENT1.

W routerze **CLIENT1** wykonaj następujące polecenia:

```
en 
conf t 
hostname R1 
interface Gig0/0 
no ip address 
ipv6 address autoconfig 
ipv6 enable 
ipv6 address dhcp
```
**Ćwiczenie 3-3**. Wykonanie konfiguracji komputera CLIENT2.

CLIENT<sub>2</sub>  $\Box$ Physical Config Desktop Programming Attributes IP Configuration FastEthernet0 Interface -IP Configuration  $\circledcirc$  Static  $\bigcirc$  DHCP **IPv4 Address** Subnet Mask Default Gateway  $0.0.0.0$ **DNS Server**  $0.0.0.0$ **IPv6** Configuration Automatic  $\bigcap$  Static lpv6 request successful. 2001:DB8:AAAA:A:FE65:E0D3:D241:D241 IPv6 Address  $1\overline{64}$ FE80::2D0:FFFF:FE10:A663 Link Local Address Default Gateway FE80::1

 $\times$ 

 $\bar{x}$ 

W komputerze włącz opcję "Automatic" dla IPV6.

**Rysunek 3.27 Konfiguracja IPV6 w CLIENT2** 

**Krok 5**. Sprawdź adresację

**DNS Server** 

Wykonaj polecenie: **sh ipv6 interface brief** w routerze: **CLIENT1**.

2001:DB8:AAAA:A::2

```
CLIENT1#
CLIENT1#sh ipv6 interface brief
GigabitEthernet0/0
                            [up/up]FE80::201:97FF:FE33:E201
    2001:DB8:AAAA:A:72D8:6436:4802:4802
GigabitEthernet0/1
                           [administratively down/down]
    unassigned
Vlan1
                            [administratively down/down]
    unassigned
```
#### **Rysunek 3.28 Wynik polecenia sh ipv6 interface brief**

Wykonaj polecenie: **sh ipv6 dhcp pool** w routerze: **R1**.

```
Rl#show ipv6 dhcp pool
DHCPv6 pool: PULA
  Address allocation prefix: 2001:DB8:AAAA:A::/64 valid 172800 preferred 86400
(12 in use, 0 conflicts)
  DNS server: 2001:DB8:AAAA:A::2
  Domain name: server.com
  Active clients: 2
```
#### **Rysunek 3.29 Wynik polecenia sh ipv6 dhcp pool**

Wykonaj polecenie: **ipconfig /all** w komputerze: **CLIENT2**.

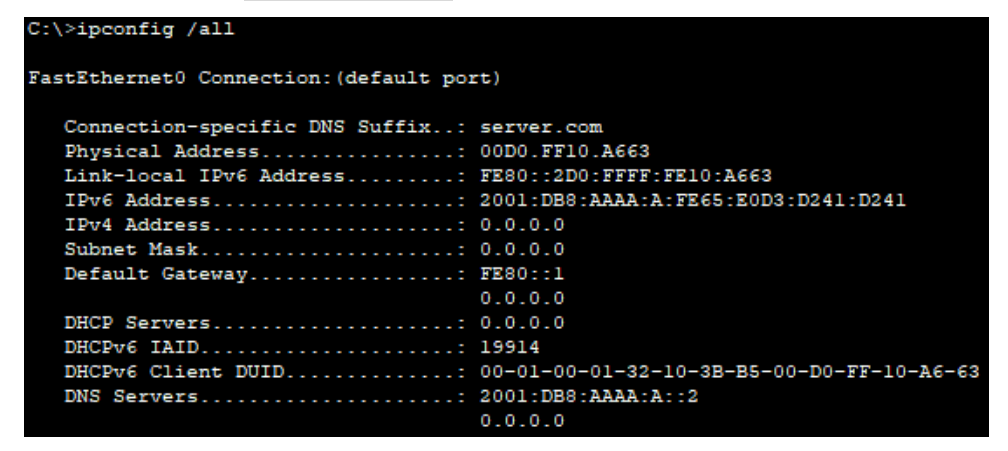

**Rysunek 3.30 Wynik polecenia ipconfig /all** 

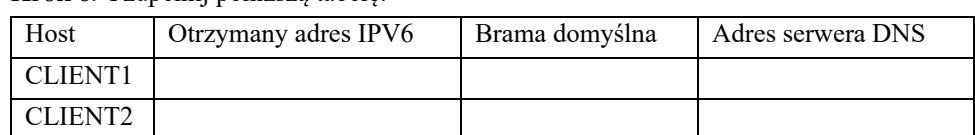

**Krok 6**. Uzupełnij poniższą tabelę:

**Tabela 3.7 Dynamicznie otrzymane adresacje IPV6** 

# **3.12 Serwer DHCPv6**

**Ćwiczenie 3-4**. Serwer DHCPV6.

**Krok 1**. Wykonaj topologię.

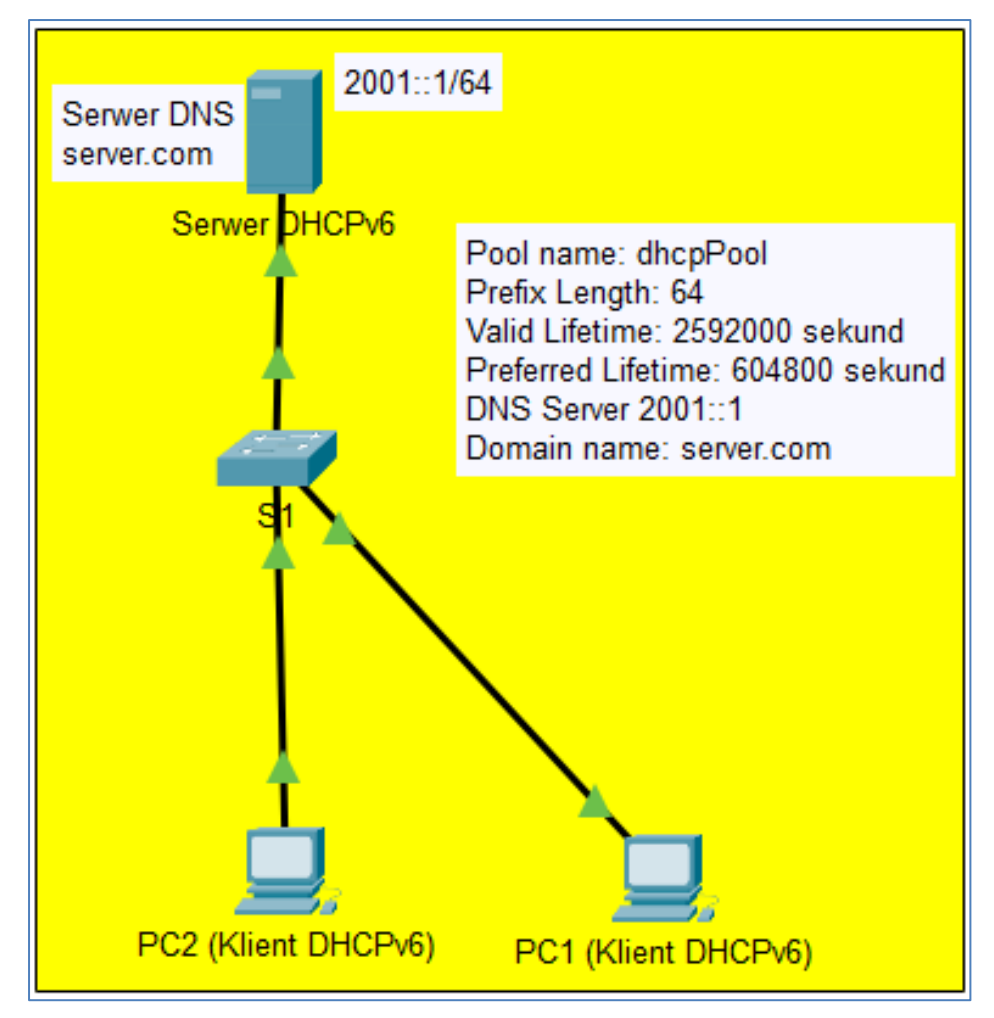

**Rysunek 3.31 Topologia sieci IPV6 /64 z serwerem DHCPv6** 

**Krok 2**. Wykonaj konfigurację serwera DHCPV6 wg założeń.

W serwerze **Serwer DHCPv6** włącz usługę **DHCPv6**.

| P | Serwer DHCPv6              |                             |           |                    |               |              |                    |            | □              | × |
|---|----------------------------|-----------------------------|-----------|--------------------|---------------|--------------|--------------------|------------|----------------|---|
|   | Physical                   | Config                      | Services  | Desktop            | Programming   | Attributes   |                    |            |                |   |
|   | <b>SERVICES</b>            | $\mathcal{L}_{\mathcal{R}}$ |           |                    |               |              | DHCP <sub>v6</sub> |            |                |   |
|   | <b>HTTP</b><br><b>DHCP</b> |                             | Interface |                    | FastEthernet0 | $\checkmark$ | Service            | $\odot$ On | $\bigcirc$ off |   |
|   | DHCPv6                     |                             |           | <b>DHCPv6 Pool</b> | dhcpPool      | $\checkmark$ |                    |            |                |   |

**Rysunek 3.32 Włączenie usługi DHCPv6** 

W usłudze **DHCPv6** wpisz adres serwera DNS i nazwę domeny.

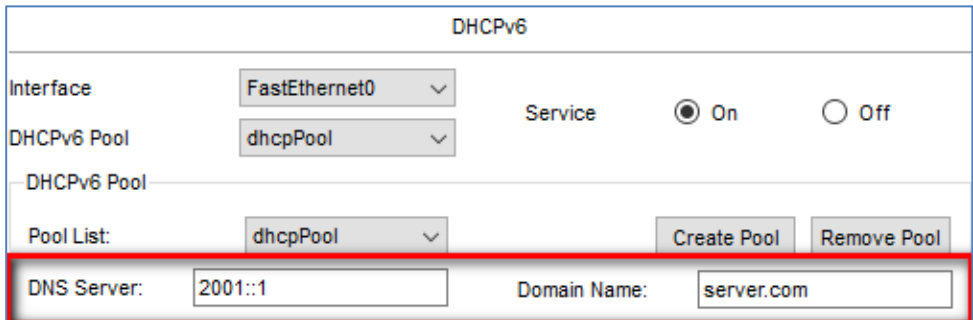

#### **Rysunek 3.33 Konfiguracja adresu serwera DNS i nazwy domeny**

W usłudze **DHCPv6** utwórz domyślną pulę o nazwie **dhcpPool**.

| <b>IPv6 Address Prefix</b> |                  |                   |                       |        |
|----------------------------|------------------|-------------------|-----------------------|--------|
| Prefix                     | Prefix<br>Length | Valid<br>Lifetime | Preferred<br>Lifetime | Create |
|                            |                  |                   |                       | Edit   |
|                            |                  |                   |                       | Remove |
| ∢                          |                  |                   |                       |        |

**Rysunek 3.34 Tworzenie prefiksu i parametrów** 

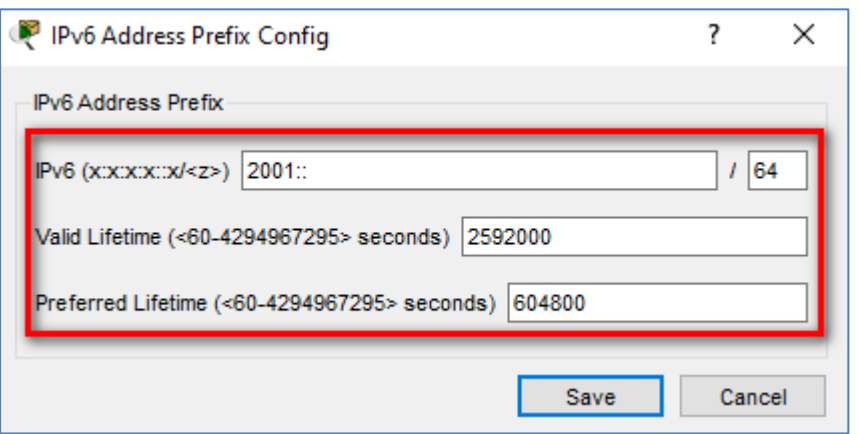

**Rysunek 3.35 Konfiguracja prefiksu oraz parametrów** 

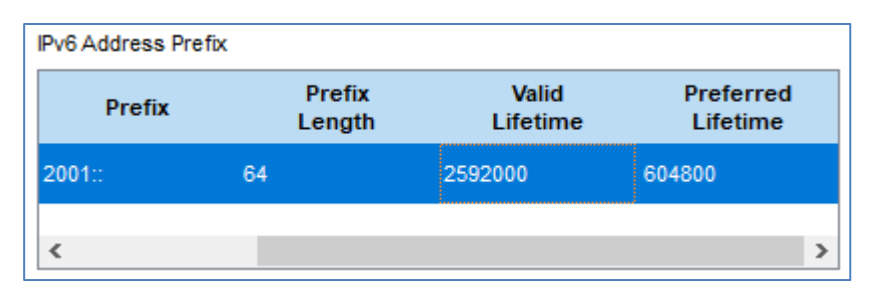

## **Rysunek 3.36 Aktualna wartość prefiksu oraz parametrów**

**Krok 3**. Wykonaj konfiguracje komputerów PC1 i PC2. W obu komputerach włącz opcję "Automatic" dla IPV6.

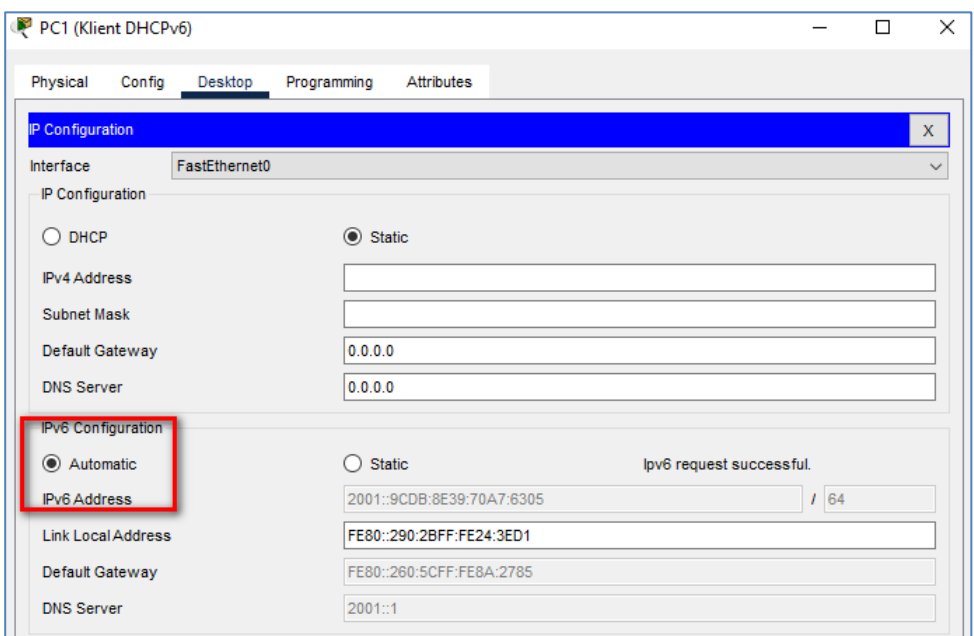

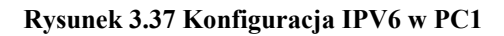

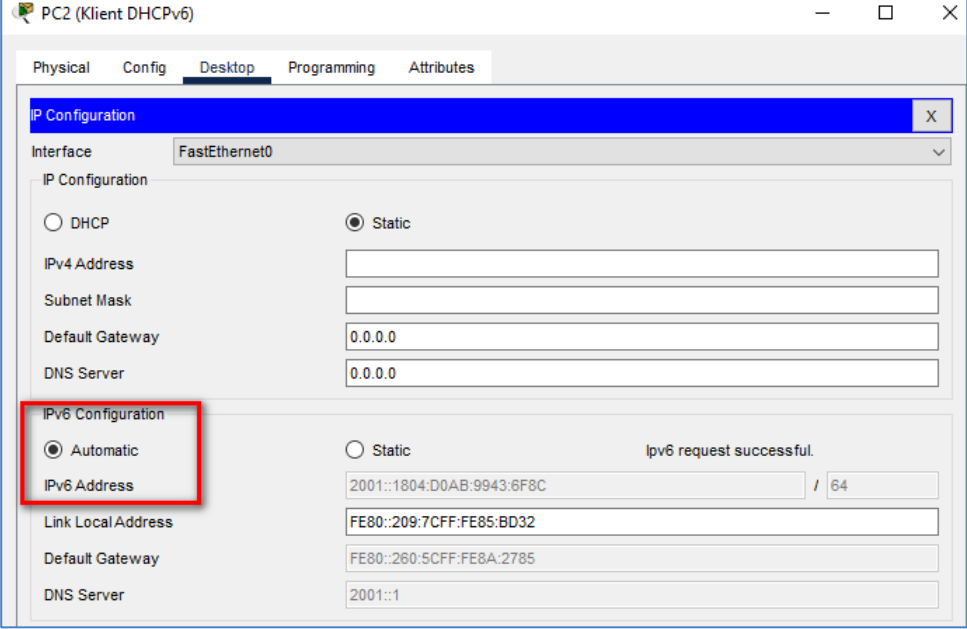

**Rysunek 3.38 Konfiguracja IPV6 w PC2** 

# **3.13 Podsumowanie rozdziału**

**W tym rozdziale zapoznałeś się z podstawami dynamicznej adresacji IPV6, czyli m.in.:** 

- nagłówkami pakietów IPV6, ICMPV6, NDP,
- metodami uzyskiwania adresów IPV6 (np. SLAAC),
- procedurą EUI-64,
- bezstanowymi i stanowymi metodami DHCP dla IPV6.